# Projector 8950P/8951P/8952P User's Manual (detailed) Network Guide

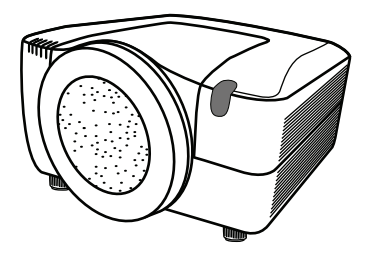

#### **Thank you for purchasing this projector.**

This projector has the network function that brings you the following main features.

9 **Web control**

The projector can be controlled and monitored by a web browser software on your PC, which can help you to setup and maintain the projector.

#### 9 **MY IMAGE (Still Image Transfer) Display** The projector can display still images that are transferred via the network.

This manual is only intended to explain Network function only.

For safety, operations or any other issues, refer to the Safety Guide and User's Manual (concise and detailed).

**WARNING** ► Before using this product, be sure to read all manuals for this product.

After reading them, store them in a safe place for future reference.

**NOTE**  $\cdot$  The information in this manual is subject to change without notice. • The manufacturer assumes no responsibility for any errors that may appear in this manual.

• The reproduction, transfer or copy of all or any part of this document is not permitted without express written consent.

# **Trademark acknowledgment**

- Microsoft<sup>®</sup> and Internet Explorer<sup>®</sup>, Windows<sup>®</sup>, Windows Vista<sup>®</sup> are registered trademark of Microsoft Corporation in the U.S. and/or other countries.
- JavaScript® is a registered trademark of Sun microsystems, Inc.
- DVI is a trademark of Digital Display Working Group.
- HDMI, the HDMI logo and High-Definition Multimedia Interface are trademarks or registered trademarks of HDMI Licensing LLC.
- Trademark PJLink is a trademark applied for trademark rights in Japan, the United States of America and other countries and areas.

All other trademarks are the properties of their respective owners.

# Content

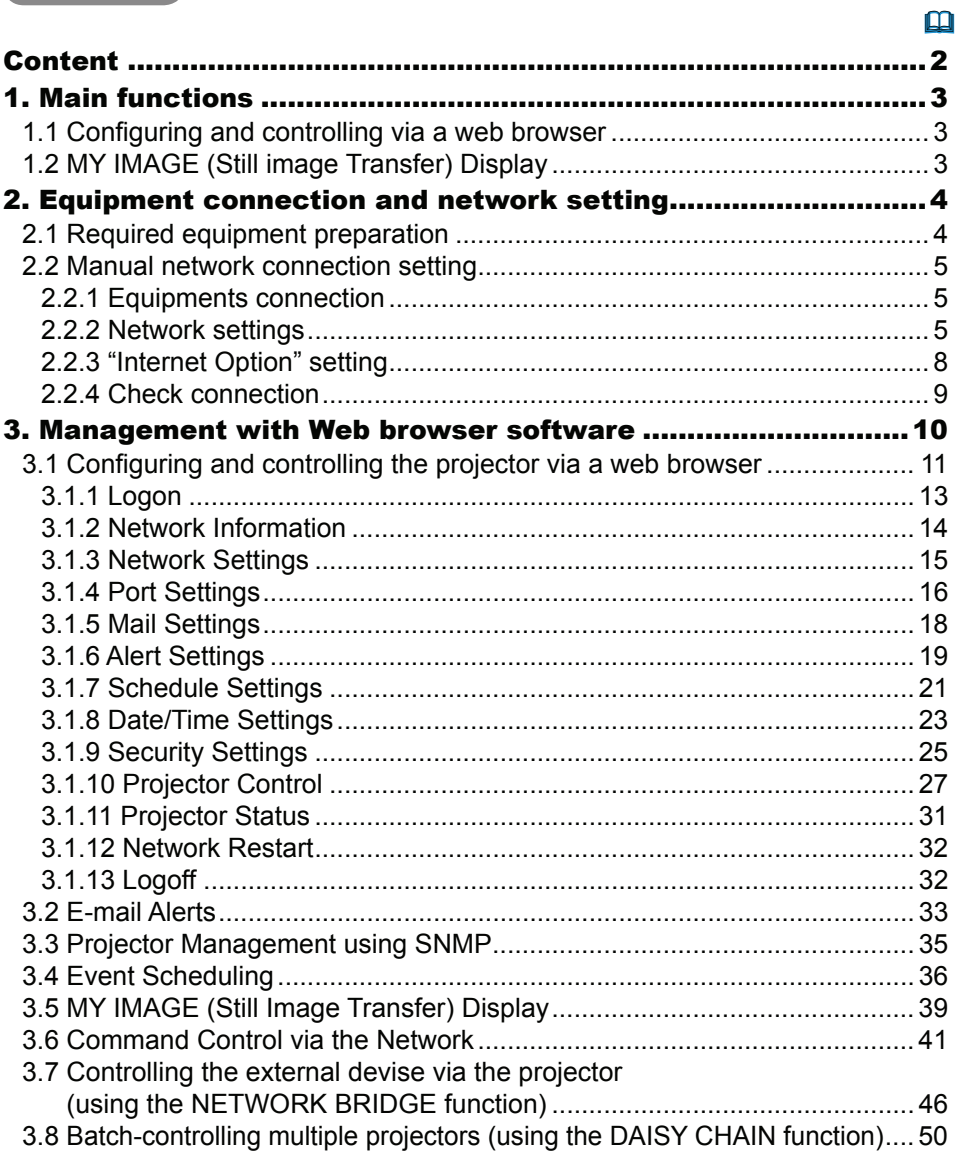

#### 1. Main functions

# 1.1 Configuring and controlling via a web browser

 You can adjust or control the projector via a network from a web browser on a PC that is connected to the same network.

Logon the network from the web browser and it offers the menus to configure the network settings, monitor the projector and so on.

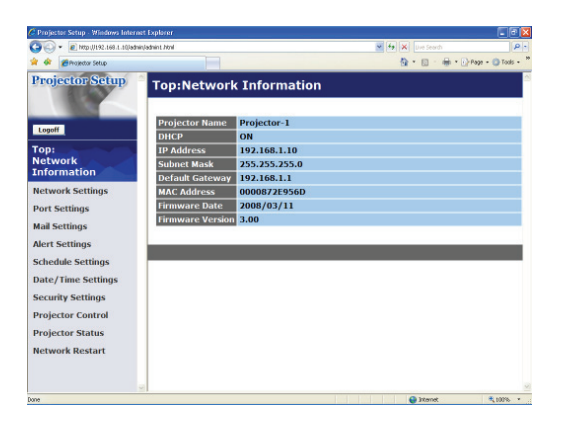

# 1.2 MY IMAGE (Still image Transfer) Display

Image files can be sent via the network, and up to 4 image data can be stored in the projector and displayed on screen one by one.  $(\Box 39)$ 

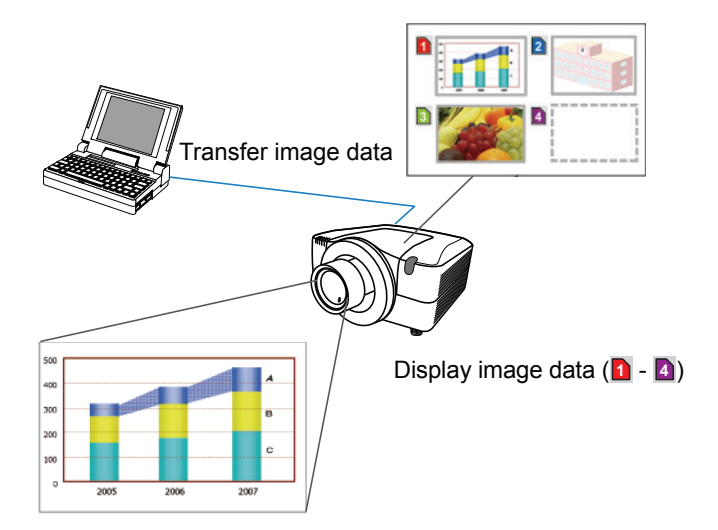

2. Equipment connection and network setting

# 2.1 Required equipment preparation

The following equipments are required to connect the projector to your PC through the network.

- PC : 1) equipped with the network feature
	- 2) installed a web browser software  $($ **Q** $11$ )

LAN cable : CAT-5 or greater

**NOTE**  $\cdot$  The system for using the network function of the projector requires communication environment conforming 100Base-TX or 10Base-T.

# 2.2 Manual network connection setting

#### 2.2.1 Equipments connection

Connect the projector and PC with a LAN cable.

\* Before connecting with an existing network, contact the network administrator.

Next, please check the PC setting as explained below.

#### 2.2.2 Network settings

 This is the explanation of network connection settings for Windows® XP and Internet Explorer®.

1) Log on to Windows® XP as administrator authority. (\*)

2) Open "Control Panel" from "Start" menu.

- 3) Open "Network and Internet Connections" in "Control Panel". (Fig. 2.2.2.a)
- \* Administrator authority is the account, which can access to all functions.

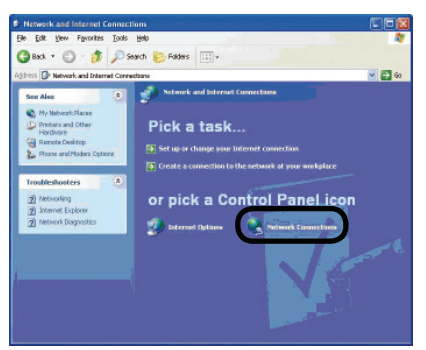

Fig. 2.2.2.a "Network and Internet Connections" window

4) Open "Network Connections". (Fig.2.2.2.b)

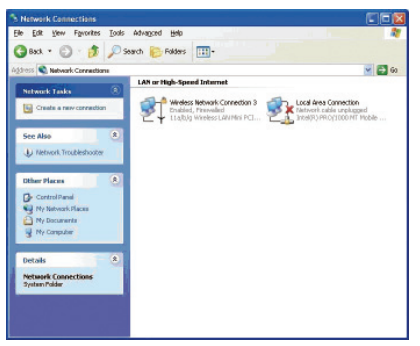

Fig. 2.2.2.b "Network Connections" window

#### *2.2 Manual network connection setting (continued)*

 5) Open "Local Area Connection Properties" window you use for network device. (Fig. 2.2.2.c)

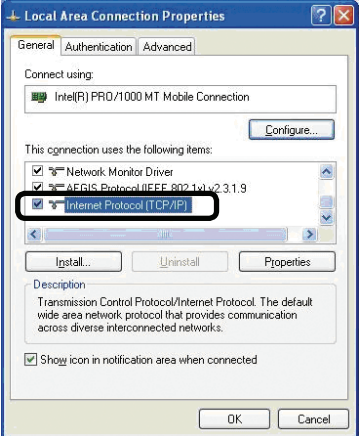

Fig. 2.2.2.c "Local Area Connection Properties" window

 6) Set used protocol as "TCP/IP" and open "Internet Protocol (TCP/IP) Properties" window.

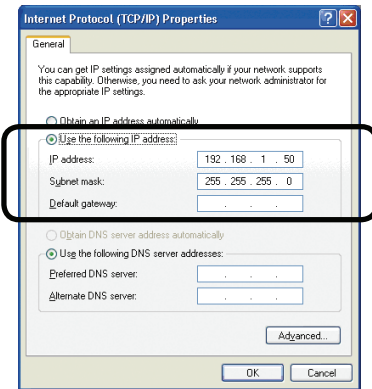

Fig. 2.2.2.d "Internet Protocol (TCP/IP) Properties" window

7) Set IP address, subnet mask and default gateway for PC.

#### *2.2 Manual network connection setting (continued)*

#### **[About IP address] ■ Setting manually**

 The Network address portion included in the IP address set into your PC should be common with projector's one. And the entire IP address in the PC should not be overlapped with other equipments in the same network, including the projector.

#### **For example**

The projector's initial settings are as follows.

 IP address: 192.168.1.10 Subnet mask: 255.255.255.0 (Network address: 192.168.1 in this case)

Therefore, specify PC's IP address as follows.

 IP address: 192.168.1.xxx (xxx shows decimal number.) Subnet mask: 255.255.255.0 (Network address: 192.168.1 in this case)

 Select from 1 to 254 for "xxx" not duplicating with any other equipments. In this case, projector has "192.168.1.10" IP address, specify from 1 to 254 except 10 for PC.

NOTE  $\cdot$  "0.0.0.0" cannot be set to the IP address.

• The projector's IP address can be changed by using the configuration utility via a web browser.  $(\Box 11)$ 

 • If the projector and PC exist in the same network (i.e. network address is common), default gateway can be blank.

 • When the projector and PC exist in different networks, default gateway setting is necessary. Contact the network administrator in detail.

#### ■ **Setting automatically**

 When DHCP server exists in network, it is possible to assign IP address to the projector and PC automatically.

\* DHCP is abbreviation for "Dynamic Host Configuration Protocol" and has the function to provide necessary setting for network like IP address from server to client. A server that has DHCP function is called DHCP server.

#### *2.2 Manual network connection setting (continued)*

#### 2.2.3 "Internet Option" setting

 1) Click "Internet Options" in "Network and Internet Connections" window (Fig. 2.2.3.a) to open "Internet Properties" window. (Fig.2.2.3.b)

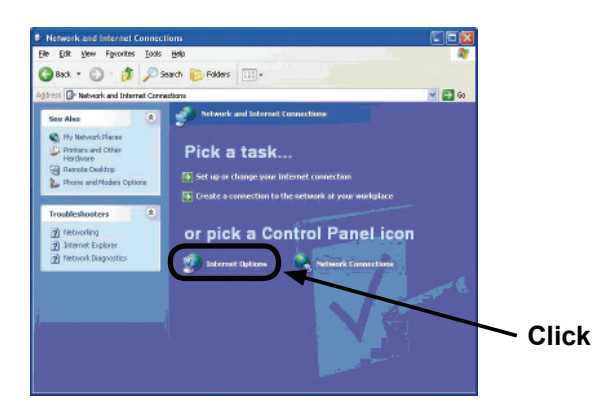

Fig. 2.2.3.a "Network and Internet Connections" window

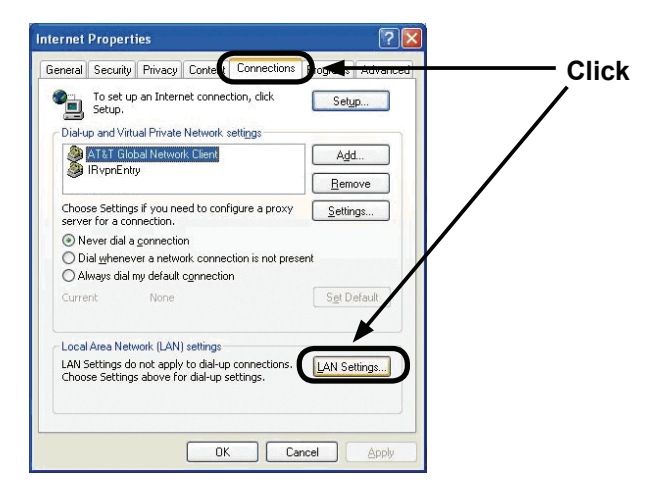

Fig. 2.2.3.b "Internet Properties" window

 2) Click "Connections" tab and then click [LAN Settings] button to open "Local Area Network (LAN) settings". (Fig. 2.2.3.c)

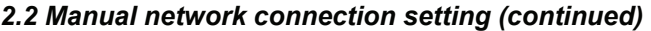

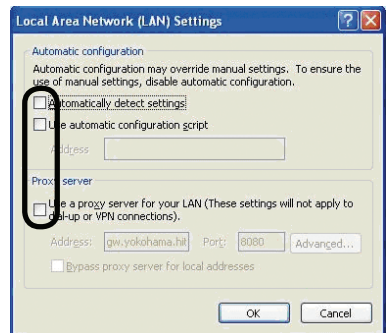

Fig. 2.2.3.c "Local Area Network (LAN) Settings" window

3) Uncheck all boxes in "Local Area Network (LAN) Settings" window. (Fig. 2.2.3.c)

#### 2.2.4 Check connection

 Check PC and projector are connected properly here. If it is not connected, check cable connections and settings are properly or not.

1) Start browser in PC and specify following URL, then click " $\rightarrow$ " button.

 URL: http://(Projector IP address)/ For example, if projector IP address is 192.168.1.10, specify URL: http://192.168.1.10/

2) If Fig. 2.2.4 appears, it succeeds.

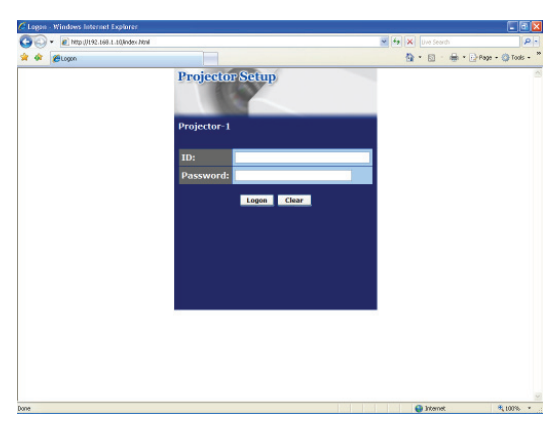

Fig. 2.2.4 "Logon Menu"

#### 3. Management with Web browser software

 This projector is equipped with the following network functions by using a web browser software.

#### 3.1 Configuring and Controlling the Projector via a Web Browser

 You can change the settings of or control the projector via a network by using a web browser from a PC that is connected to the same network.  $(\Box 11)$ 

#### 3.2 E-mail Alerts

The projector can automatically send an alert to specified e-mail addresses when the projector requires maintenance or has encountered an error.  $(\Box$ 33)

#### 3.3 Projector Management using SNMP

 This projector is SNMP (Simple Network Management Protocol) compliant, allowing you to monitor it from a remote location using SNMP software. In addition, the projector is able to send failure & warning alerts to a specified PC.  $( \ \ \, \blacksquare 35 )$ 

#### 3.4 Event Scheduling

 You can schedule the projector to perform various functions according to the date and time.

 $( \Box 36)$ 

#### 3.5 MY IMAGE (Still Image Transfer) Display

 The projector can display still images that are transferred via the network.  $(\Box 39)$ 

#### 3.6 Command Control via the Network

 The projector can be controlled using RS-232C commands over a network.  $(\Box 41)$ 

#### 3.7 Controlling the external devise via the projector (using the NETWORK BRIDGE function)

 Using the NETWORK BRIDGE function can control an external devise as a network terminal, via this projector from the computer. ( $\Box$ 46)

#### 3.8 Batch-controlling multiple projectors (using the DAISY CHAIN function)

 Using the DAISY CHAIN function can simultaneously control multiple projectors connected to a shared RS-232C bus, from the computer. ( $\Box$ 50)

 You can adjust or control the projector via a network from a web browser on a PC that is connected to the same network.

**NOTE** • Internet Explorer<sup>®</sup> 5.5 or later is required.

• If JavaScript® is disabled in your web browser configuration, you must enable JavaScript<sup>®</sup> in order to use the projector web pages properly. See the Help files for your web browser for details on how to enable JavaScript®.

• You can communicate using SSL (Secure Socket Layer) if you are using Windows® XP Service Pack 2 or earlier versions of Microsoft® Windows®. Please specify "https://" when you enter the IP address of the projector on the web browser. You can't communicate the projector using SSL on Windows Vista®.

• It is recommended that all web browser updates are installed. It is especially recommended that all users running Internet Explorer® on a Microsoft® Windows® version prior to Windows® XP Service Pack 2 install security update Q832894 (MS04-004) or the web browser interface may not be displayed correctly. And when using an earlier version of Internet Explorer®, during operations the browser will log out after 50 seconds.

When configuring or controlling the projector via a web browser, an ID and password are required. There are two types of IDs, Administrator ID and User ID. The following chart describes the differences between Administrator and User IDs.

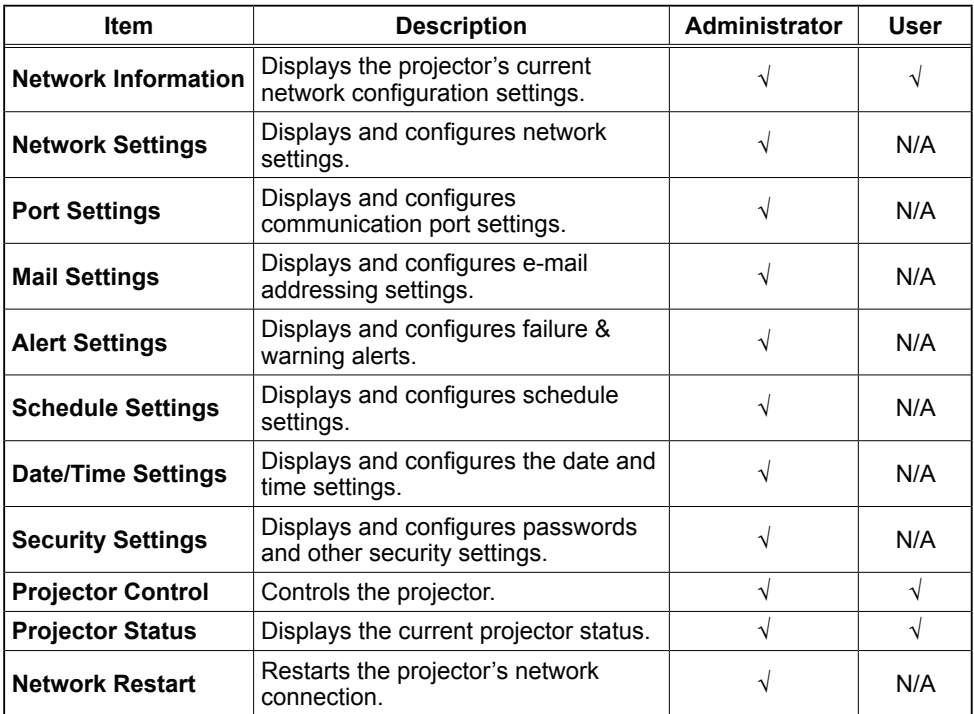

#### 3.1.1 Logon

Refer to the following for configuring or controlling the projector via a web browser.

**Example:** If the IP address of the projector is set to **192.168.1.10:** 

- 1) Enter **"http://192.168.1.10/"** into the address bar of the web browser and press "Enter" key or click " $\rightarrow$ " button. The screen in Fig. 3.1.1a will be displayed.
- 2) Enter your ID and password and click **[Logon]** .

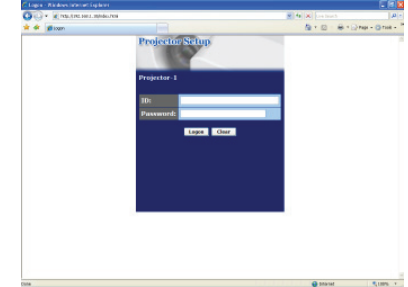

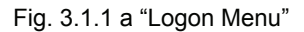

Below are the factory default settings for Administrator ID, User ID and passwords.

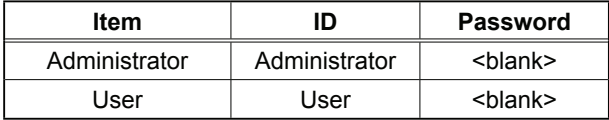

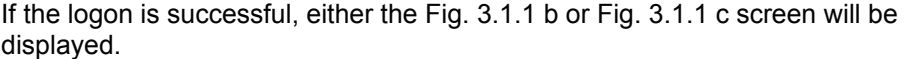

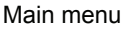

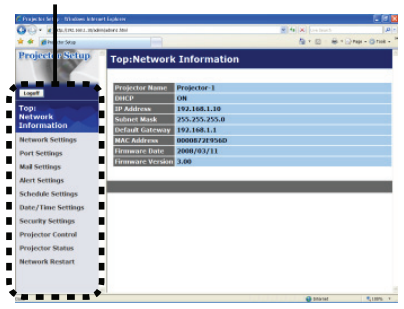

Fig. 3.1.1 b "Logon with Administrator ID"

Main menu

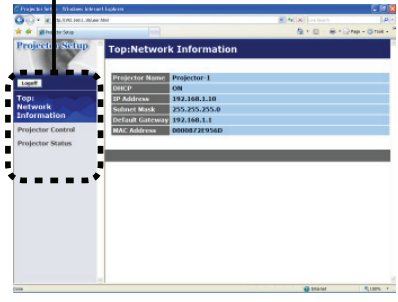

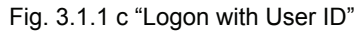

3) Click the desired operation or configuration item on the main menu located on the left-hand side of the screen.

#### 3.1.2 Network Information

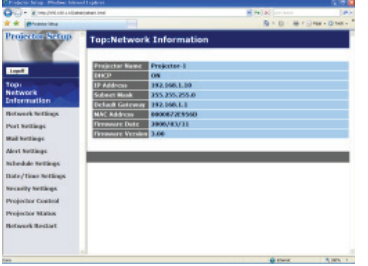

 All screen drawings in this manual are shown when you logon with the Administrator ID. Any functions that are available only for the Administrator will not be shown when you logon with the User ID. Refer to the table.  $(\mathbf{11.12}, 13)$ 

Displays the projector's current network configuration settings.

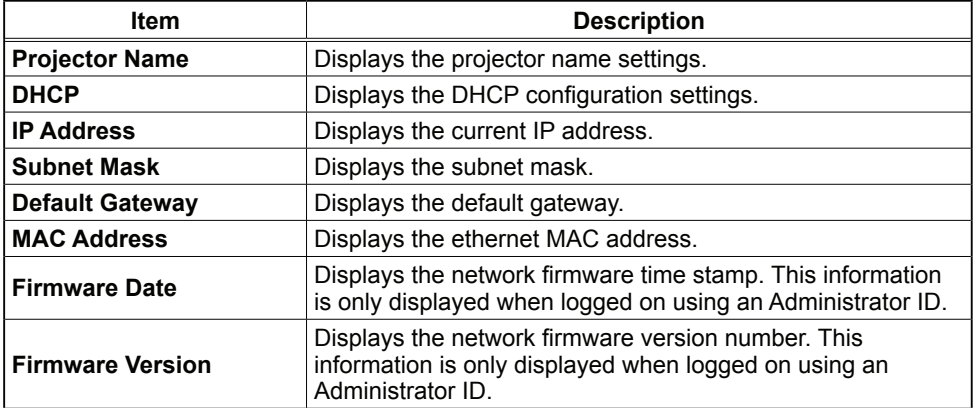

### 3.1.3 Network Settings

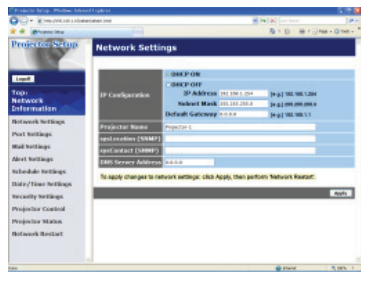

Displays and configures network settings.

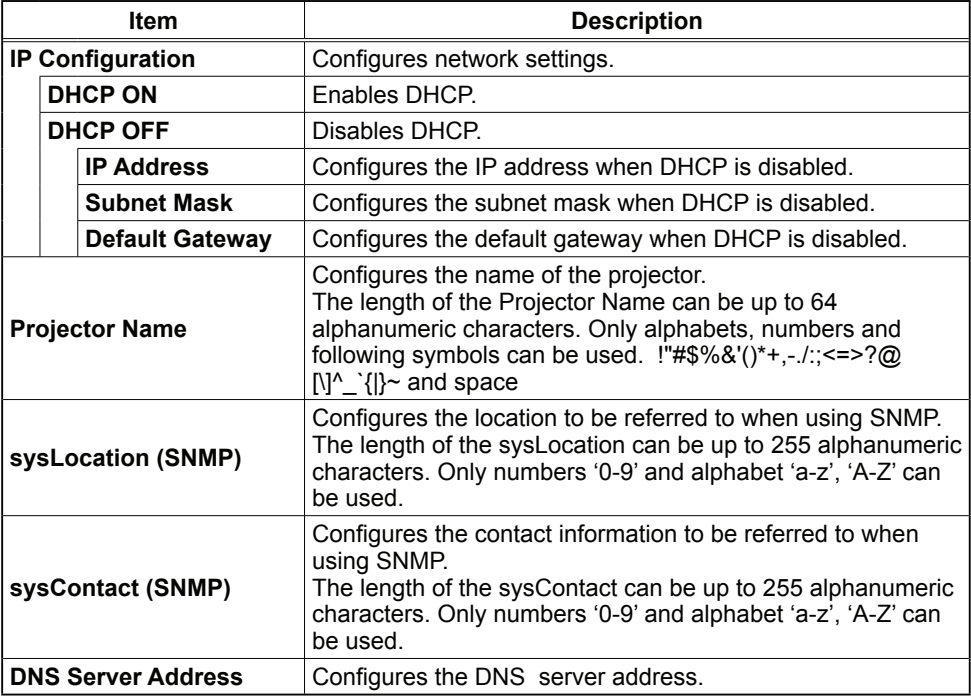

Click **[Apply]** button to save the settings.

**NOTE** • The new configuration settings are activated after restarting the network connection. When the configuration settings are changed, you must restart the network connection. You can restart the network connection by clicking **[Network Restart]** on the main menu.

 • If you connect the projector to an existing network, consult a network administrator before setting server addresses.

# 3.1.4 Port Settings

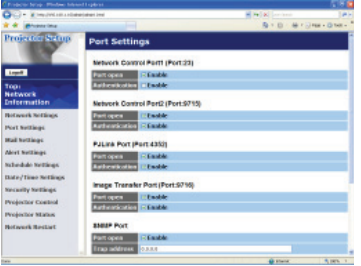

Displays and configures communication port settings.

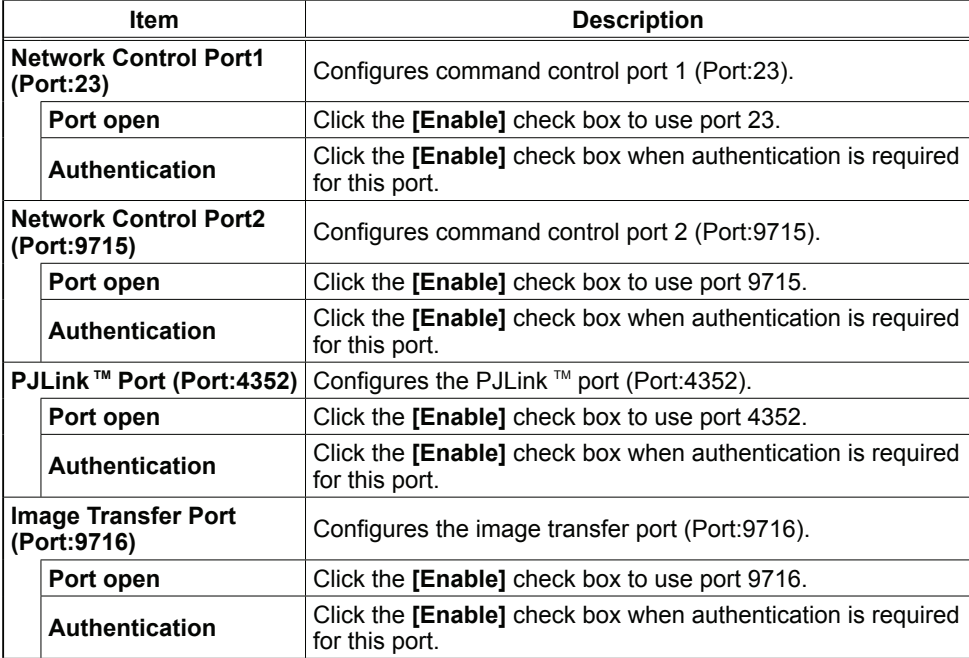

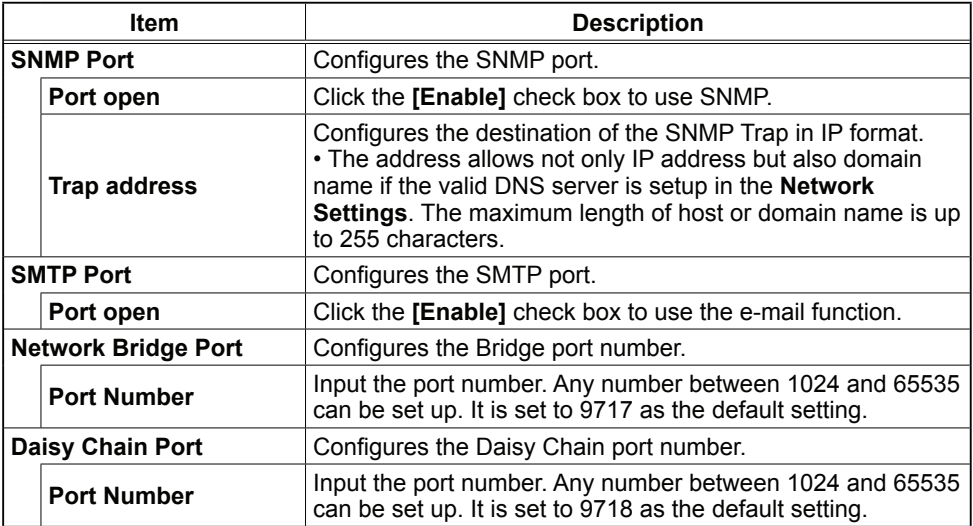

Click **[Apply]** button to save the settings.

**NOTE** • The new configuration settings are activated after restarting the network connection. When the configuration settings are changed, you must restart the network connection. You can restart the network connection by clicking **[Network Restart]** on the main menu.

# 3.1.5 Mail Settings

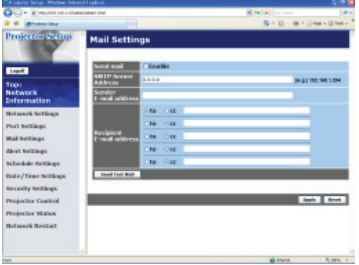

Displays and configures e-mail addressing settings.

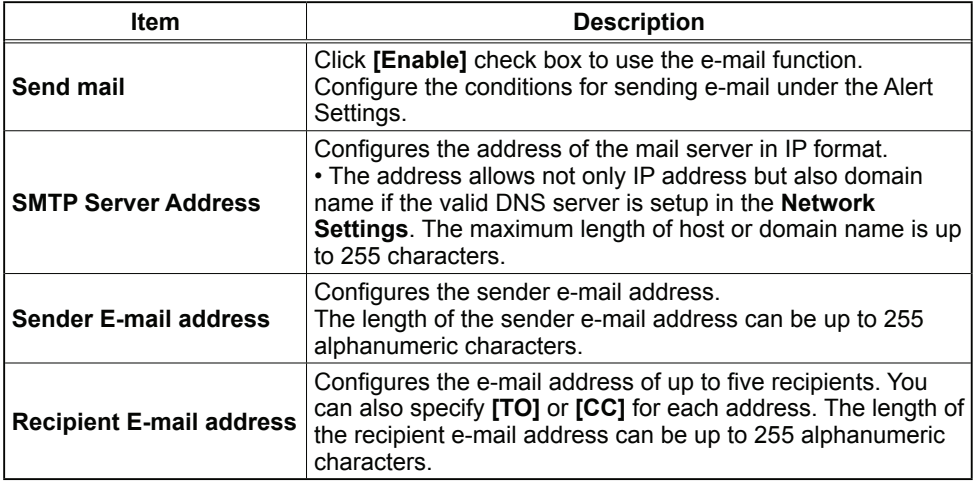

Click **[Apply]** button to save the settings.

**NOTE** • You can confirm whether the mail settings work correctly using [Send **Test Mail]** button. Please enable Send mail setting before clicking **[Send Test Mail]** .

 • If you connect the projector to an existing network, consult a network administrator before setting server addresses.

### 3.1.6 Alert Settings

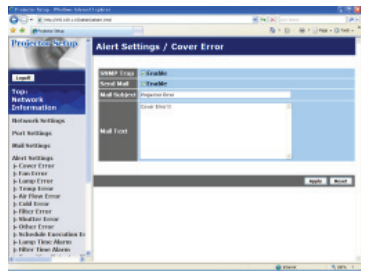

Displays and configures failure & alert settings.

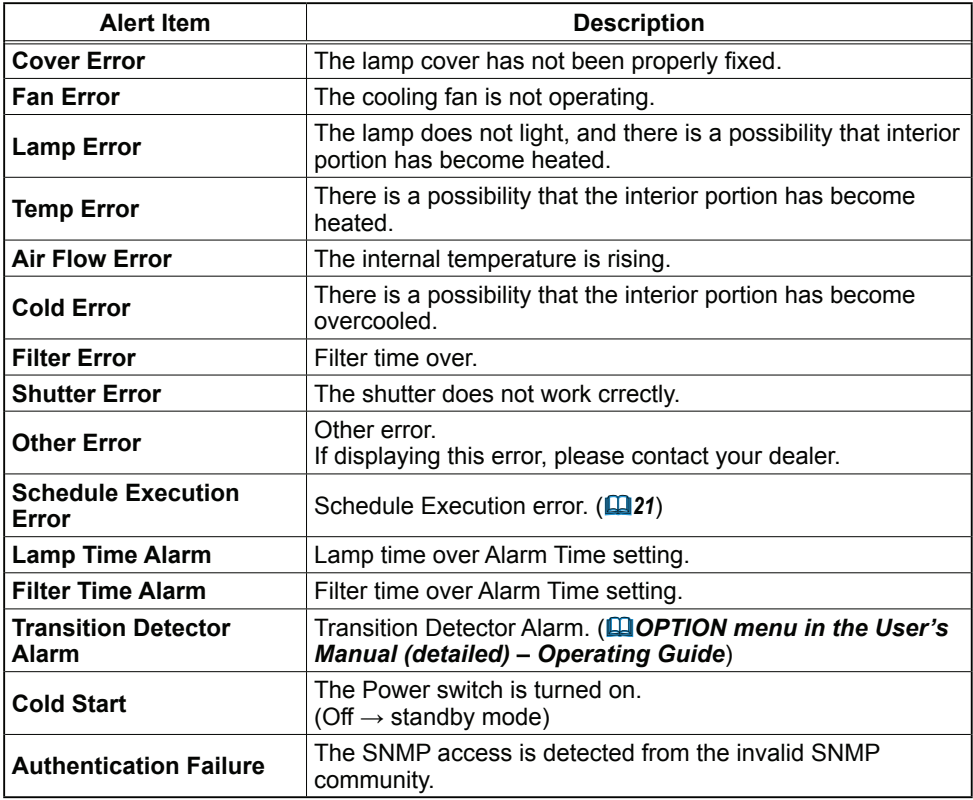

Refer to **Q** "Troubleshooting" in the User's Manual (detailed) - Operating Guide for further detailed explanation of Error except Other Error and Schedule Execution Error.

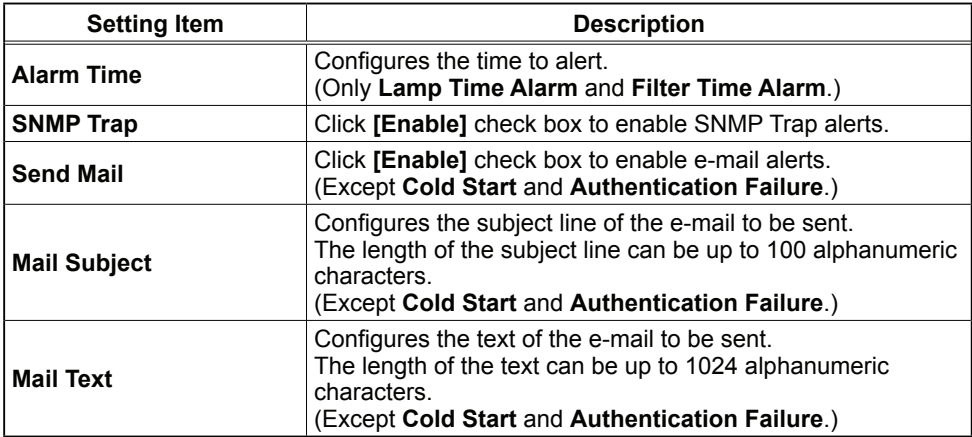

The Alert Items are shown below.

Click **[Apply]** button to save the settings.

**NOTE** • The trigger of Filter Error e-mail is depending on the FILTER MESSAGE setting in the SERVICE item of the OPTION menu which defines the period until the filter message is displayed on the projector screen. The e-mail will be sent when the filter timer exceeds 2000, 5000 or 10000 hours based on the configuration. No notification e-mail will be sent if the FILTER MESSAGE is set to OFF. (**QOPTION** menu in the User's Manual (detailed) *– Operating Guide* )

• Lamp Time Alarm is defined as a threshold for e-mail notification (reminder) of the lamp timer. When the lamp hour exceeds this threshold that is configured through the Web page, the e-mail will be sent out.

• Filter Time Alarm is defined as a threshold for e-mail notification (reminder) of the filter timer. When the filter hour exceeds this threshold, the e-mail will be sent out.

# 3.1.7 Schedule Settings

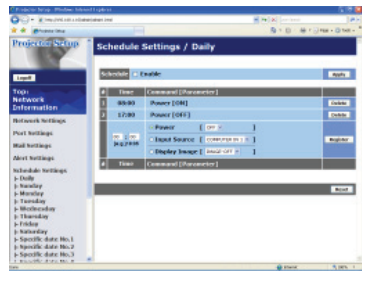

Displays and configures schedule settings.

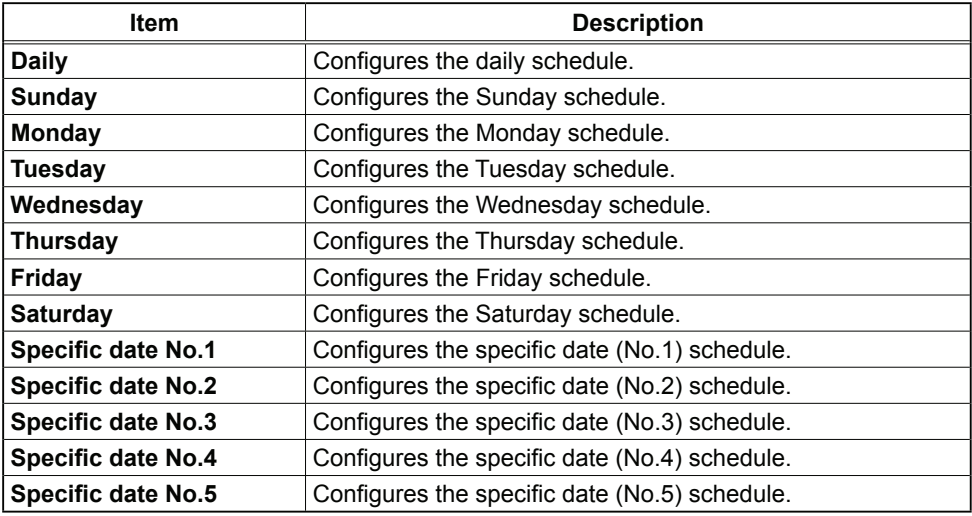

The schedule settings are shown below.

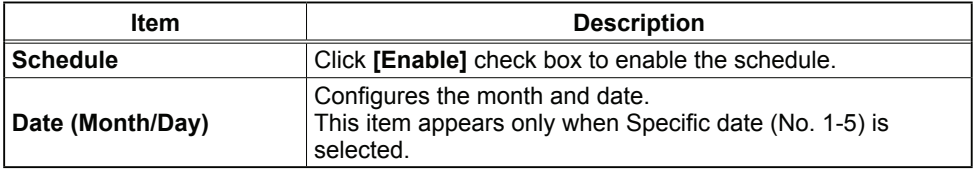

Click **[Apply]** button to save the settings.

The current event settings are displayed on the schedule list. To add additional functions and events, set the following items.

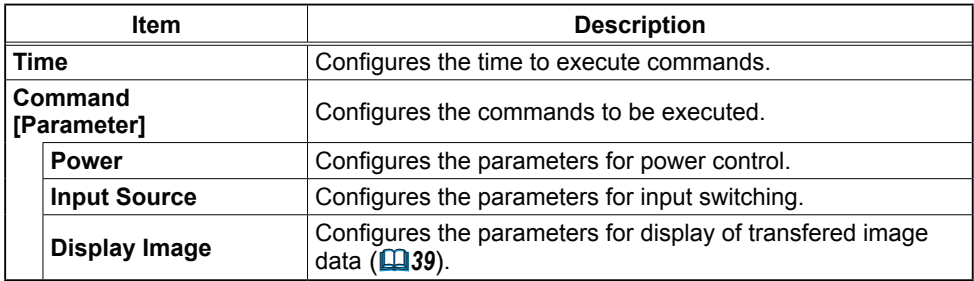

Click **[Register]** button to add new commands to the schedule list.

Click **[Delete]** button to delete commands from the schedule list.

Click **[Reset]** button to delete all commands and reset the schedule settings from the schedule list.

**NOTE** • After the projector is moved, check the date and time set for the projector before configuring the schedules. Strong shock may make the date and time settings (**Q23**) get out of tune.

# 3.1.8 Date/Time Settings

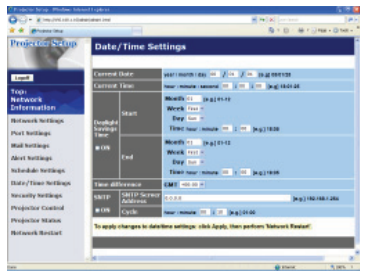

Displays and configures the date and time settings.

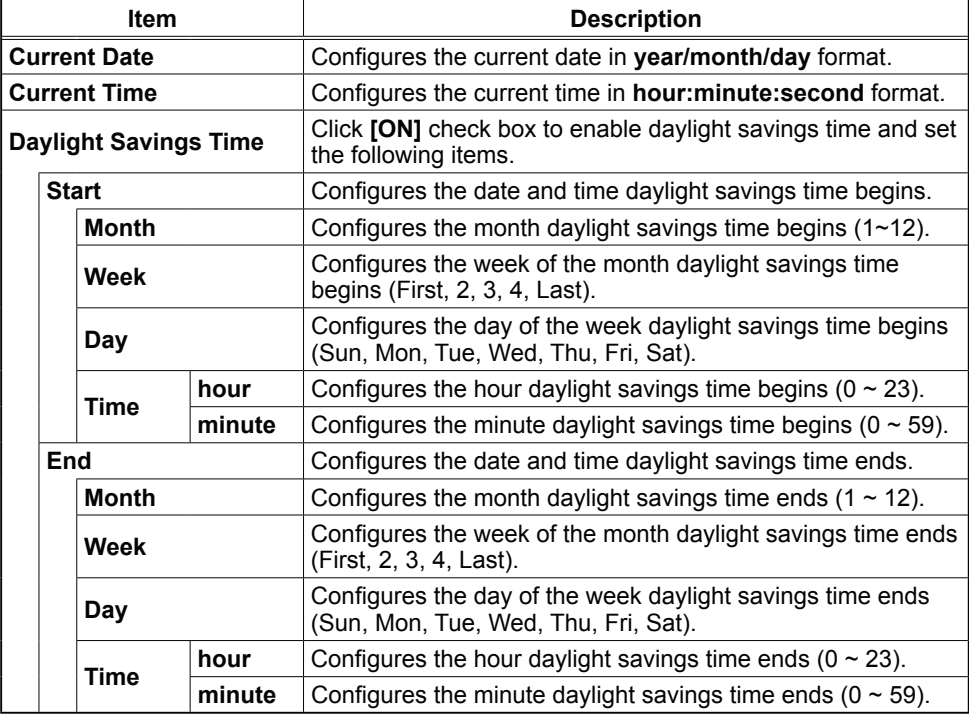

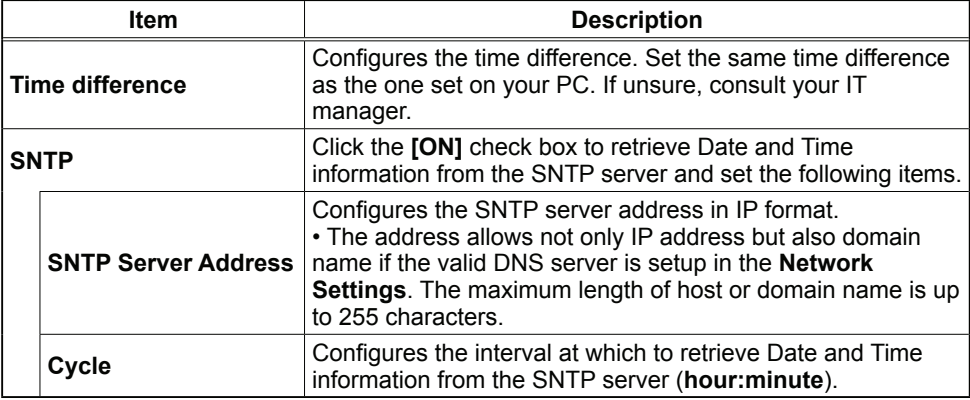

Click **[Apply]** button to save the settings.

**NOTE**  $\cdot$  The new configuration settings are activated after restarting the network connection. When the configuration settings are changed, you must restart the network connection. You can restart the network connection by clicking **[Network Restart]** on the main menu.

• If you connect the projector to an existing network, consult a network administrator before setting server addresses.

• To enable the SNTP function, the time difference must be set.

• The projector will retrieve Date and Time information from the time server and override time settings when SNTP is enabled.

• The internal clock's time may not remain accurate. Using SNTP is recommended to maintain accurate time.

# 3.1.9 Security Settings

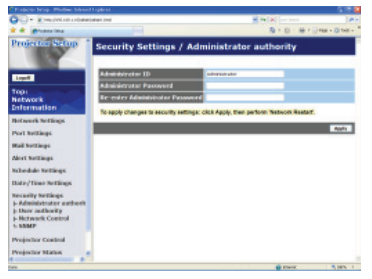

Displays and configures passwords and other security settings.

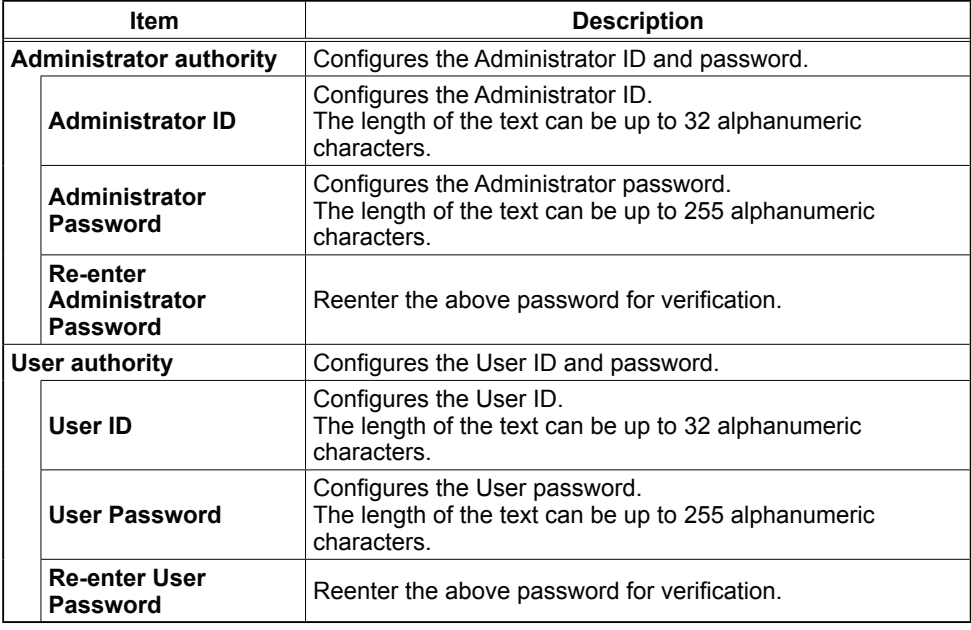

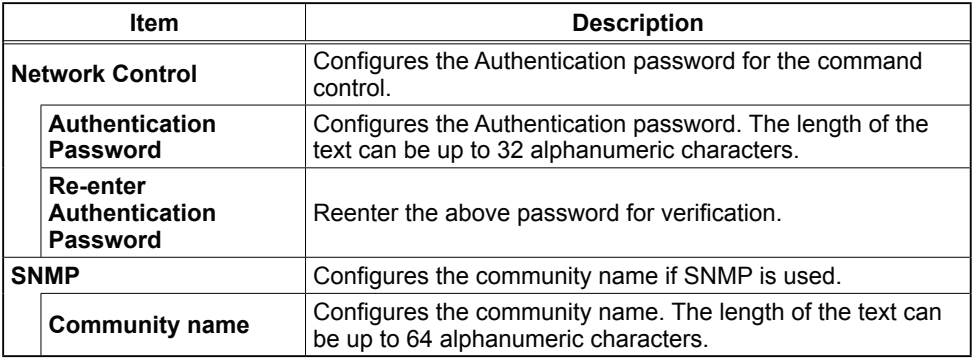

Click [Apply] button to save the settings.

**NOTE** • The new configuration settings are activated after restarting the network connection. When the configuration settings are changed, you must restart the network connection. You can restart the network connection by clicking **[Network Restart]** on the main menu.

• Only numbers '0-9' and alphabet 'a-z', 'A-Z' can be used.

#### 3.1.10 Projector Control

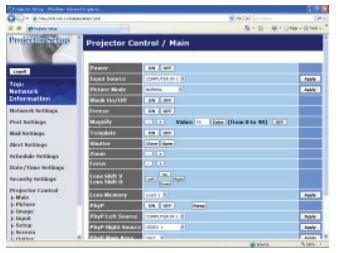

 The items shown in the table below can be performed using the Projector Control menu. Select an item using the up and down arrow keys on the PC.

 Most of the items have a submenu. Refer to the table below for details.

**NOTE** • The setting value may not match with the actual value if the user changes the value manually. In that case, please refresh the page by clicking **[Refresh]** button.

Controls the projector.

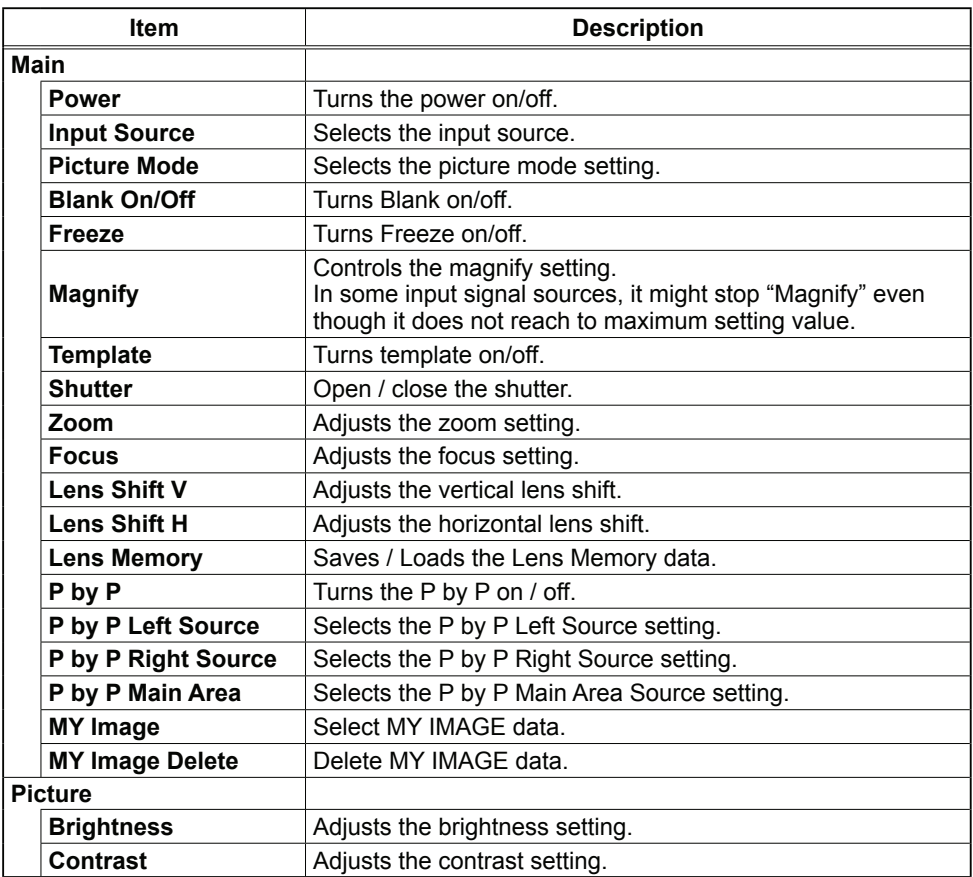

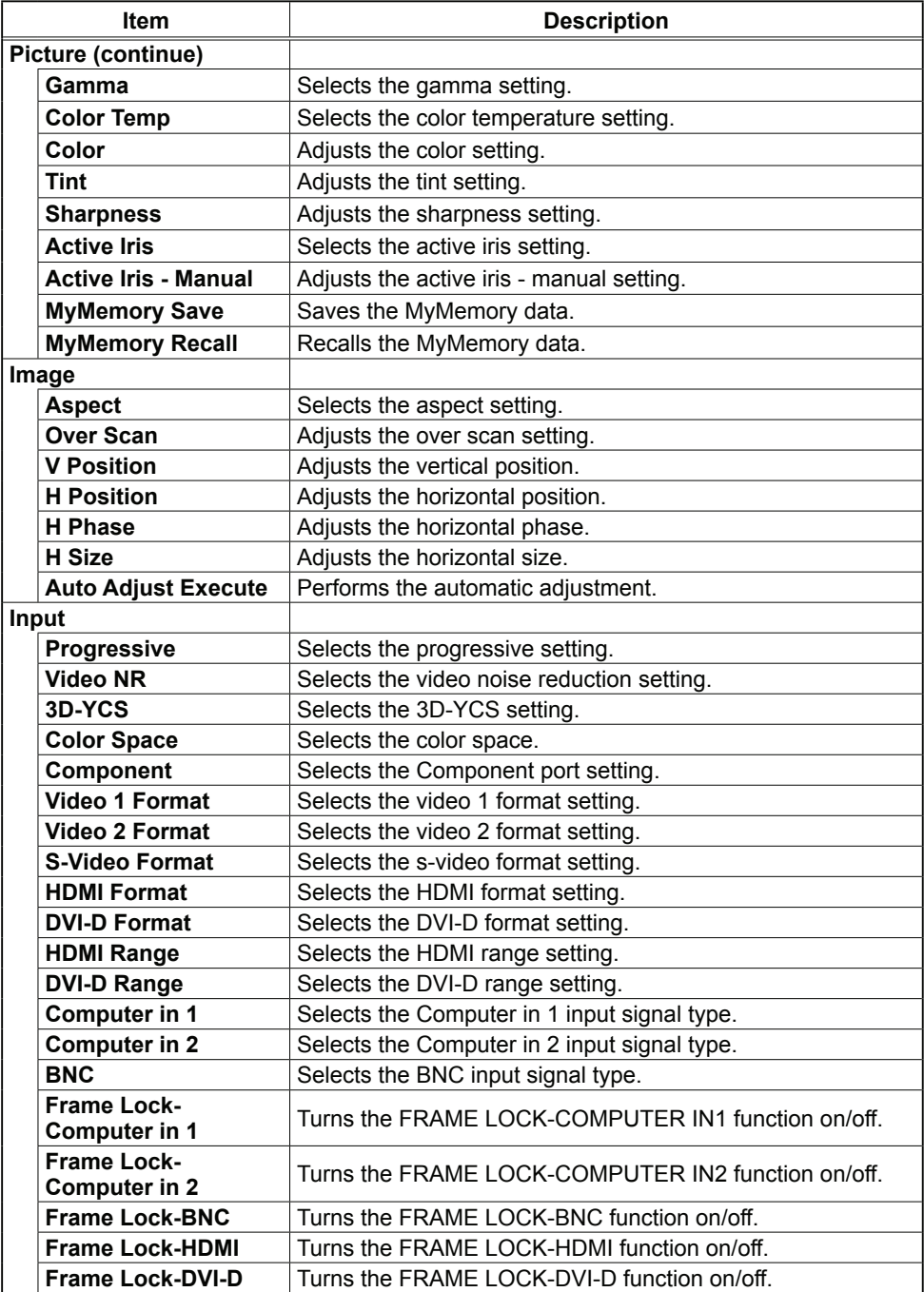

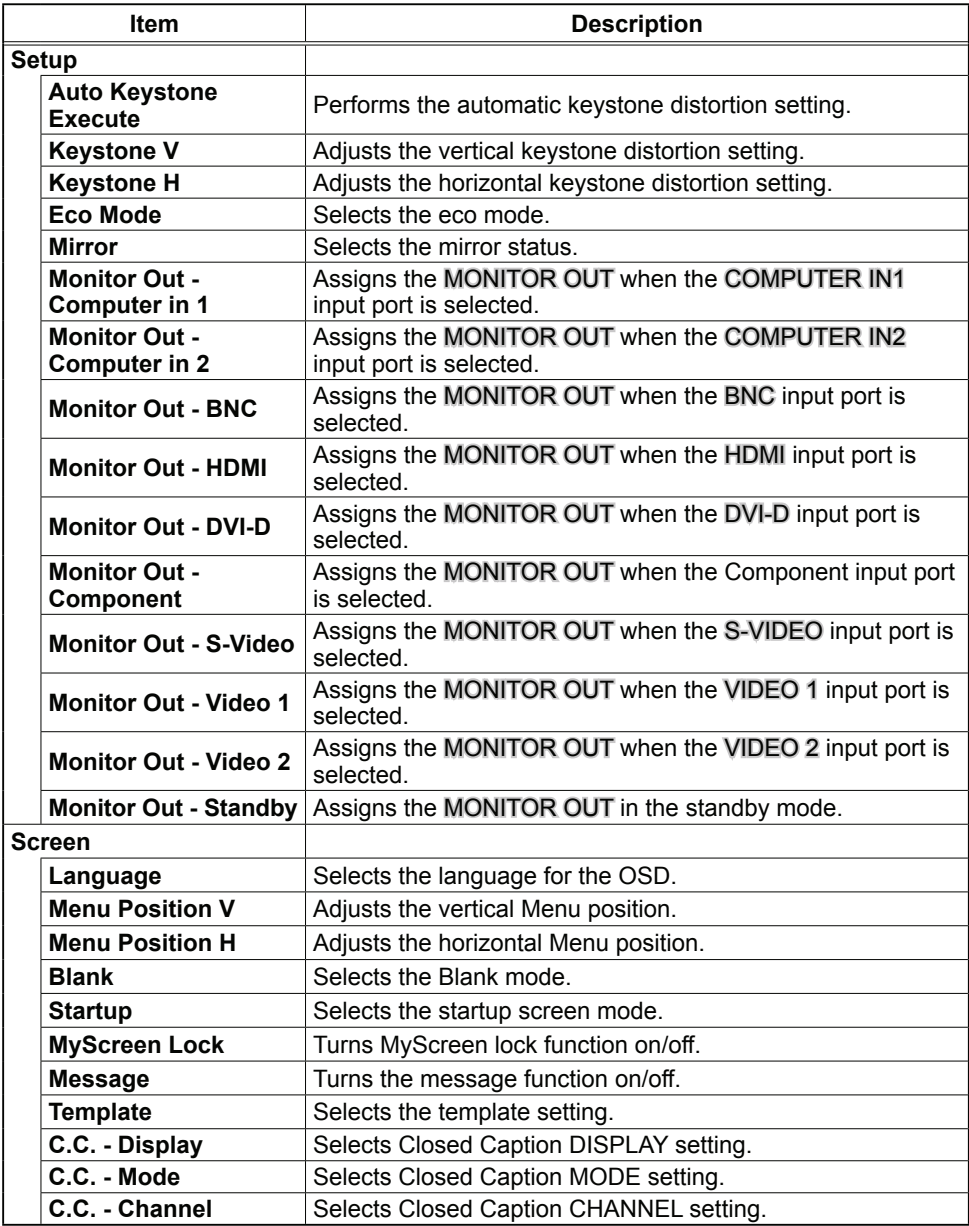

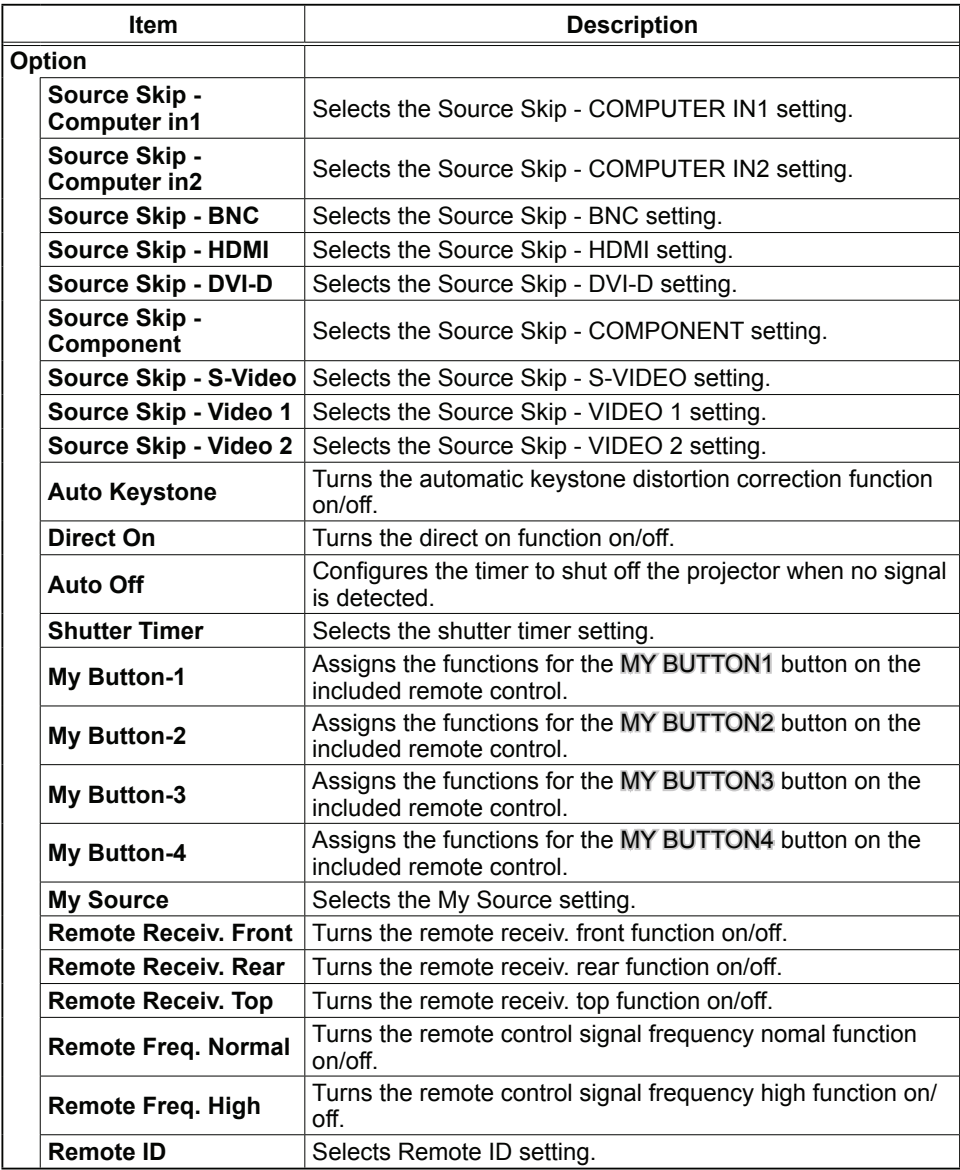

### 3.1.11 Projector Status

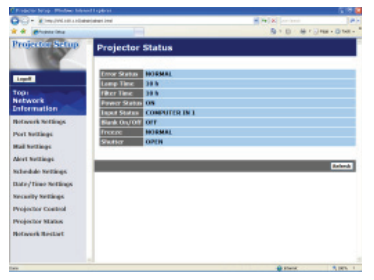

Displays the current projector status.

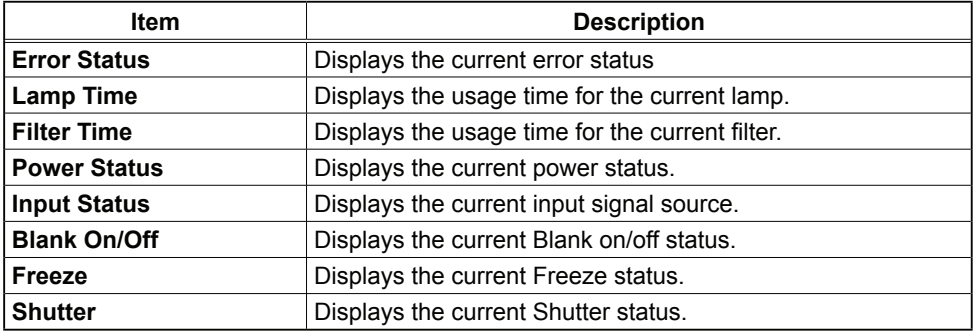

# 3.1.12 Network Restart

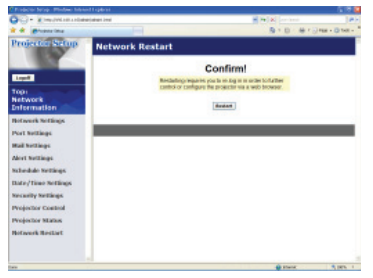

Restarts the projector's network connection.

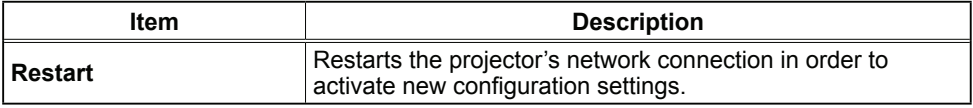

**NOTE**  $\cdot$  Restarting requires you to re-log on in order to further control or configure the projector via a web browser. Wait 1 minute or more after clicking **[Restart]** button to log on again.

• The Logon menu ( $\Box$ 13) is displayed after restarting the projector's network connection if the DHCP is set to ON.

# 3.1.13 Logoff

When **[Logoff]** is clicked, the Logon menu is displayed. ( $\Box$ 13)

# 3.2 E-mail Alerts

The projector can automatically send an alert message to the specified e-mail addresses when the projector detects a certain condition that is requiring maintenance or detected an error.

**NOTE** • Up to five e-mail addresses can be specified.

 • The projector may be not able to send e-mail if the projector suddenly loses power.

#### **Mail Settings (Q18)**

To use the projector's e-mail alert function, please configure the following items through a web browser.

**Example**: If the IP address of the projector is set to **192.168.1.10:**

- 1) Enter **"http://192.168.1.10/"** into the address bar of the web browser.
- 2) Enter the Administrator ID and password and click **[Logon]** .
- 3) Click **[Port Settings]** on the main menu.
- 4) Click **[Enable]** check box to open the SMTP Port.
- 5) Click **[Apply]** button to save the settings.

**NOTE** • A Network Restart is required after the **SMTP Port** configuration settings have changed. Click **[Network Restart]** and configure the following items.

- 6) Click **[Mail Settings]** and configure each item. Refer to the item 3.1.5 Mail Settings ( $\Box$ 18) for further information.
- 7) Click **[Apply]** button to save the settings.

**NOTE** • Click **[Send Test Mail]** button in **[Mail Settings]** to confirm that the e-mail settings are correct. The following mail will be delivered to the specified addresses.

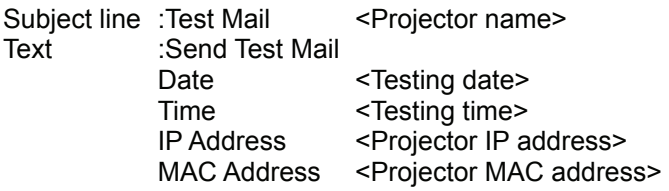

#### *3.2 E-mail Alerts (continued)*

- 8) Click [Alert Settings] on the main menu to configure the E-mail Alerts settings.
- 9) Select and configure each alert item. Refer to the item **3.1.6 Alert Settings** ( $\overline{19}$ 19) for further information.
- 10) Click **[Apply]** button to save the settings.

Failure/Warning e-mails are formatted as follows:

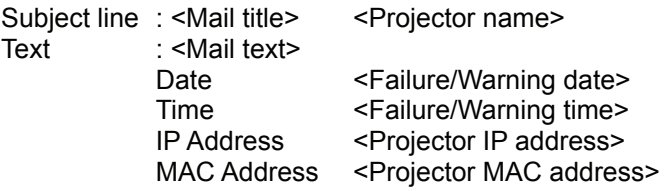

# 3.3 Projector Management using SNMP

 The SNMP (Simple Network Management Protocol) enables to manage the projector information, which is a failure or warning status, from the computer on the network. The SNMP management software will be required on the computer to use this function.

**NOTE**  $\cdot$  It is recommended that SNMP functions be carried out by a network administrator.

 • SNMP management software must be installed on the computer to monitor the projector via SNMP.

### **SNMP Settings (Q16)**

Configure the following items via a web browser to use SNMP.

**Example**: If the IP address of the projector is set to **192.168.1.10:**

- 1) Enter **"http://192.168.1.10/"** into the address bar of the web browser.
- 2) Enter the Administrator ID and Password and click **[Logon]** .
- 3) Click **[Port Settings]** on the main menu.
- 4) Click **[Enable]** check box to open the **SNMP Port** . Set the IP address to send the SNMP trap to when a Failure/Warning occurs.

**NOTE** • A Network Restart is required after the **SNMP Port** configuration settings have been changed. Click **[Network Restart]** and configure the following items.

- 5) Click **[Security Settings]** on the main menu.
- 6) Click **[SNMP]** and set the community name on the screen that is displayed.

**NOTE** • A Network Restart is required after the **Community name** has been changed. Click **[Network Restart]** and configure the following items.

- 7) Configure the settings for Trap transmission of Failures/Warnings. Click **[Alert Settings]** on the main menu and select the Failure/Warning item to be configured.
- 8) Click **[Enable]** check box to send out the SNMP trap for Failures/Warnings. Clear **[Enable]** check box when SNMP trap transmission is not required.
- 9) Click **[Apply]** button to save the settings.

# 3.4 Event Scheduling

 The scheduling function enables to setup scheduled events including power on / power off. It enables to be "self-management" projector.

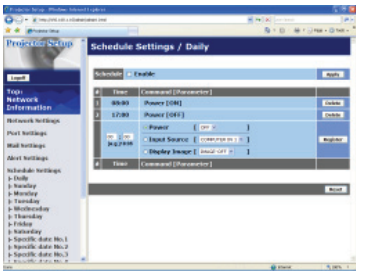

**NOTE** • You can schedule the following control events: Power ON/OFF, Input Source and Transferred Image Display.

 • The power on / off event has the lowest priority among the all events that are defined at the same time.

• There are 3 types of Scheduling, 1) daily 2) weekly 3) specific date.  $(\square 21)$ 

• The priority for scheduled events is as follows 1) specific date 2) weekly 3) daily.

• Up to five specific dates are available for scheduled events. Priority is given to those with the lower numbers when more than one event has been scheduled for the same date and time (e.g., 'Specific date No. 1' has priority over 'Specific date No. 2' and so on.

 $\cdot$  Be sure to set the date and time before enabling scheduled events. ( $\Box$ 23)

#### *3.4 Event Scheduling (continued)*

### Schedule Settings ( $\Box$ 21)

Schedule settings can be configured from a web browser.

**Example**: If the IP address of the projector is set to **192.168.1.10:**

- 1) Enter **"http://192.168.1.10/"** into the address bar of the web browser.
- 2) Enter the Administrator ID and password and click **[Logon]** .
- 3) Click **[Schedule Settings]** on the main menu and select the required schedule item. For example, if you want to perform the command every Sunday, please select **[Sunday]** .
- 4) Click **[Enable]** check box to enable scheduling.
- 5) Enter the date (month/day) for specific date scheduling.
- 6) Click **[Apply]** button to save the settings.
- 7) After confi gure the time, command and parameters, click **[Register]** to add the new event.
- 8) Click **[Delete]** button when you want to delete a schedule.

There are three types of scheduling.

- 1) Daily: Perform the specified operation at a specified time every day.
- 2) Sunday  $\sim$  Saturday: Perform the specified operation at the specified time on a specified day of the week.
- 3) Specific date: Perform the specified operation on the specified date and time.

**NOTE**  $\cdot$  In Standby mode the power indicator will flash green for approx. 3 seconds when at least 1 "Power ON" schedule is saved.

 • When the schedule function is used, the power cord must be connected to the projector and the outlet and the power switch must be turned on, [ | ]. The schedule function does not work when the power switch is turned off, [O] or the breaker in a room is tripped. The power indicator will lights orange or green when the projector gets is receiving the power.

#### *3.4 Event Scheduling (continued)*

### Date/Time Settings ( $\Box$ 23)

The Date/Time setting can be adjusted via a web browser.

**Example**: If the IP address of the projector is set to **192.168.1.10:**

- 1) Enter **"http://192.168.1.10/"** into the address bar of the web browser. Enter the Administrator ID and Password and click **[Logon]** .
- 2) Click **[Date/Time Settings]** on the main menu and configure each item. Refer to the item **3.1.8 Data/Time Settings** for further information.
- 3) Click **[Apply]** button to save the settings.

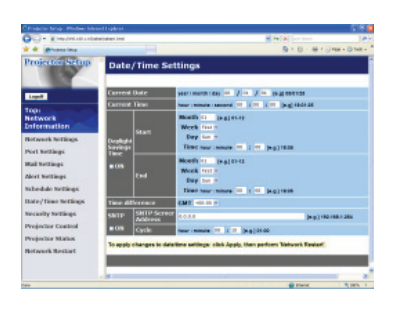

• A Network Restart is required after the **Daylight Savings Time** or NOTE **SNTP** configuration settings have been changed.

• The battery for the built in clock may be dead if the clock loses time even when the date and time have been set correctly. Replace the battery by following *"Internal clock battery" section of the User's Manual (concise)*. • The internal clock's time may not remain accurate. Using SNTP is recommended to maintain accurate time.

# 3.5 MY IMAGE (Still Image Transfer) Display

The projector can display still images that are transferred via the network.

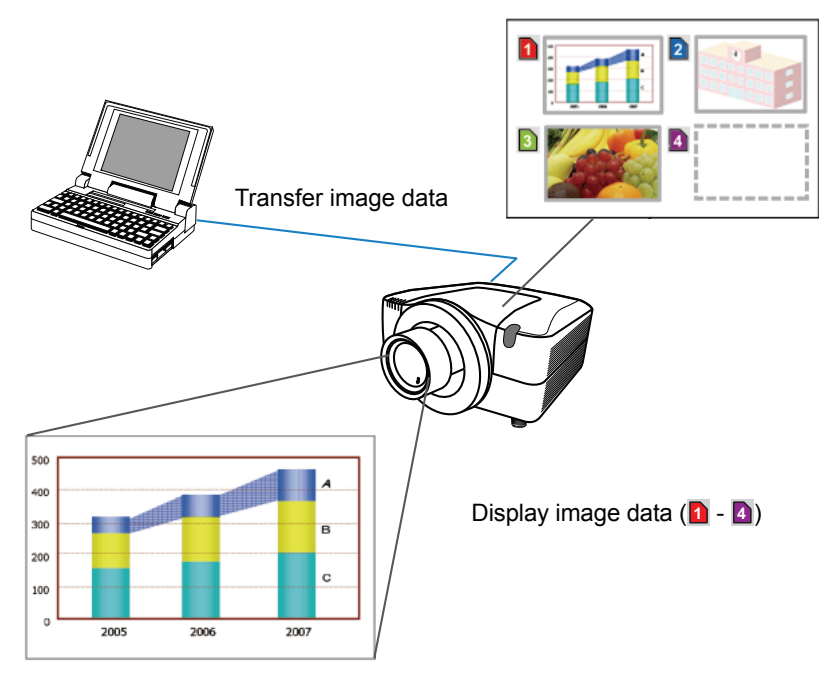

Fig. 3.5 Still Image Transfer

 MY IMAGE transmission requires an exclusive application for your PC. You can download it from the Hitachi web site (http://hitachi.us/digitalmedia or http://www. hitachidigitalmedia.com). Refer to the manual for the application for instructions.

 To display the transferred image, select the MY IMAGE item in the NETWORK menu. For more information, please see the description of the MY IMAGE item of the NETWORK menu. (**Q) NETWORK menu in User's Manual (detailed)** -**Operating Guide**)

**NOTE**  $\cdot$  It is possible to allocate the image file up to 4 in the maximum. • The image file also can be displayed by using schedule function from the web browser. Refer to the item 3.4 Event Scheduling (**Q**36) in detail.

#### *3.5 MY IMAGE (Still Image Transfer) Display (continued)*

Configure the following items from a web browser when MY IMAGE is used.

**Example**: If the IP address of the projector is set to **192.168.1.10:**

1) Enter **"http://192.168.1.10/"** into the address bar of the web browser.

- 2) Enter the Administrator ID and password and click **[Logon]**.
- 3) Click **[Port Settings]** on the main menu.
- 4) Click the **[Enable]** check box to open the **Image Transfer Port (Port: 9716)**. Click the **[Enable]** check box for the **[Authentication]** setting when authentication is required, otherwise clear the check box.

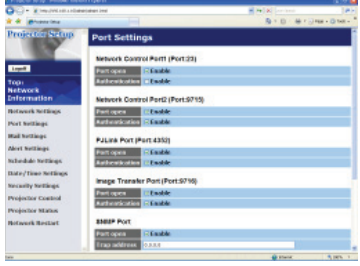

5) Click the **[Apply]** button to save the settings.

When the authentication setting is enabled, the following settings are required.

- 6) Click **[Security Settings]** on the main menu.
- 7) Select **[Network Control]** and enter the desired authentication password.
- 8) Click the **[Apply]** button to save the settings.

• The Authentication Password will be the same for **Network Control**  NOTE **Port1 (Port: 23)**, **Network Control Port2 (Port: 9715)**, and **Image Transfer Port (Port: 9716)**.

• The new configuration settings are activated after restarting the network connection. When the configuration settings are changed, you must restart the network connection. You can restart the network connection by clicking **[Network Restart]** on the main menu.

# 3.6 Command Control via the Network

You can configure and control the projector via the network using RS-232C commands.

#### Communication Port

 The following two ports are assigned for the command control. TCP #23 TCP #9715

**NOTE**  $\cdot$  Command control is not available via communication port (TCP #9716) ( $\Box$ 16) that is used for the MY IMAGE transmission function.

#### **Command Control Settings (Q16)**

Configure the following items from a web browser when command control is used.

**Example**: If the IP address of the projector is set to **192.168.1.10:** 

- 1) Enter **"http://192.168.1.10/"** into the address bar of the web browser.
- 2) Enter the Administrator ID and password and click **[Logon]** .
- 3) Click **[Port Settings]** on the main menu.

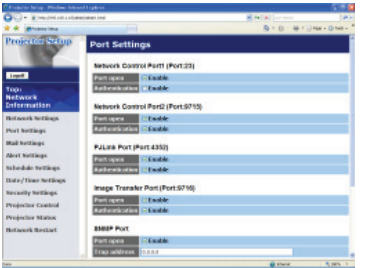

- 4) Click **[Enable]** check box to open **Network Control Port1 (Port: 23)** to use TCP #23. Click **[Enable]** check box for **[Authentication]** setting when authentication is required, otherwise clear the check box.
- 5) Click **[Enable]** check box to open **Network Control Port2 (Port: 9715)** to use TCP #9715. Click **[Enable]** check box for **[Authentication]** setting when authentication is required, otherwise clear the check box.
- 6) Click **[Apply]** button to save the settings.

 When the authentication setting is enabled, the following settings are required.  $(\Box 25)$ 

- 7) Click **[Security Settings]** on the main menu.
- 8) Click **[Network Control]** and enter the desired authentication password. \* See NOTE.
- 9) Click **[Apply]** button to save the settings.

• The Authentication Password will be the same for **Network Control**  NOTE**Port1 (Port: 23), Network Control Port2 (Port: 9715)**, and **Image Transfer Port (Port: 9716)**.

• The new configuration settings are activated after restarting the network connection. When the configuration settings are changed, you must restart the network connection. You can restart the network connection by clicking **[Network Restart]** on the main menu.

#### Command Format

Command formats differ among the different communication ports.

● TCP #23

You can use the RS-232C commands without any changes. The reply data format is the same as the RS-232C commands. However, the following reply will be sent back in the event of authentication failure when authentication is enabled.

<Reply in the event of an authentication error>

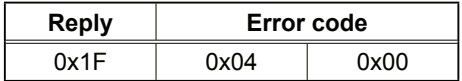

#### ● TCP #9715

#### **Send Data format**

 The following formatting is added to the header (0x02), Data length (0x0D), Checksum (1byte) and Connection ID (1 byte) of the RS-232C commands.

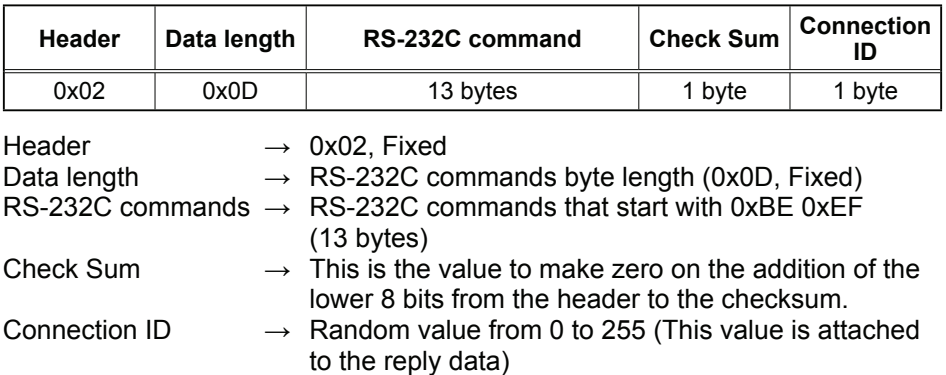

### Reply Data format

 The connection ID (the data is same as the connection ID data on the sending data format) is attached to the RS-232C commands reply data.

<ACK reply>

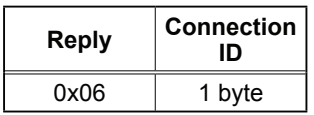

<NAK reply>

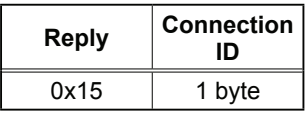

<Error reply>

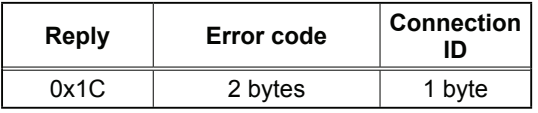

<Data reply>

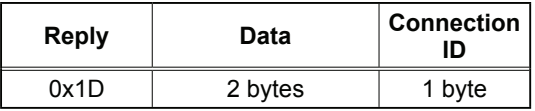

<Projector busy reply>

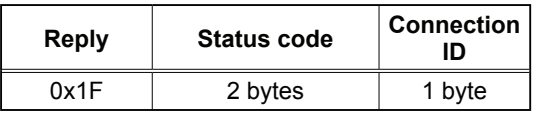

<Authentication error reply>

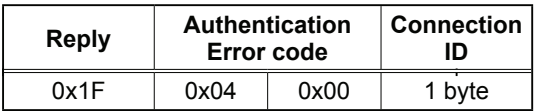

#### Automatic Connection Break

 The TCP connection will be automatically disconnected after there is no communication for 30 seconds after being established.

#### **Authentication**

 The projector does not accept commands without authentication success when authentication is enabled. The projector uses a challenge response type authentication with an MD5 (Message Digest 5) algorithm.

When the projector is using a LAN, a random 8 bytes will be returned if authentication is enabled. Bind this received 8 bytes and the Authentication Password and digest this data with the MD5 algorithm and add this in front of the commands to send.

 Following is a sample if the Authentication Password is set to "password" and the random 8 bytes are "a572f60c".

- 1) Select the projector.
- 2) Receive the random 8 bytes "a572f60c" from the projector.
- 3) Bind the random 8 bytes "a572f60c" and the Authentication Password "password" and it becomes "a572f60cpassword".
- 4) Digest this bind "a572f60cpassword" with MD5 algorithm. It will be "e3d97429adffa11bce1f7275813d4bde".
- 5) Add this "e3d97429adffa11bce1f7275813d4bde" in front of the commands and send the data.

Send "e3d97429adffa11bce1f7275813d4bde"+command.

 6) When the sending data is correct, the command will be performed and the reply data will be returned. Otherwise, an authentication error will be returned.

**NOTE**  $\cdot$  As for the transmission of the second or subsequent commands, the authentication data can be omitted when the same connection.

# 3.7 Controlling the external devise via the projector (using the NETWORK BRIDGE function)

This projector is equipped with the **NETWORK BRIDGE** function to perform mutual conversion of a network protocol and a serial interface. Using the **NETWORK BRIDGE** function, a computer that is connected with this projector by Ethernet communication can control an external devise that is connected with this projector by RS-232C communication as a network terminal.

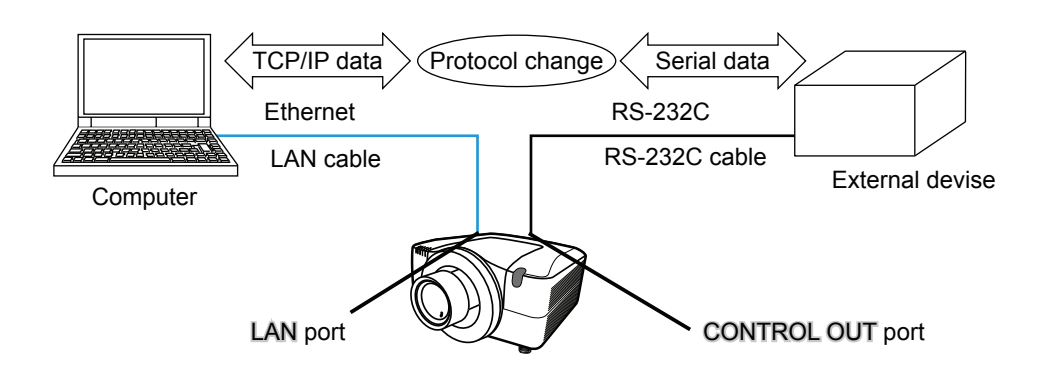

# 3.7.1 Connecting devices

- 1) Connect the projector's LAN port and the computer's LAN port with a LAN cable, for Ethernet communication.
- 2) Connect the projector's CONTROL OUT port and the device's RS-232C port with an RS-232C cable, for RS-232C communication.

**NOTE**  $\cdot$  Before connecting the devices, read the manuals for the devices to ensure the connection.

For RS-232C connection, check the specifications of each port and use the suitable cable. (**QQ** Operating Guide - Technical - Connection to the ports)

#### 3.7.2 Communication setup

 1) Using the SERIAL OUT SETTING menu, select the proper baud rate and parity for the CONTROL OUT port, according to the specification of the RS-232C port of the connected device. (**Q Operating Guide - OPTION menu** *- SERVICE – COMMUNICATION – SERIAL IN SETTING/SERIAL OUT SETTING*)

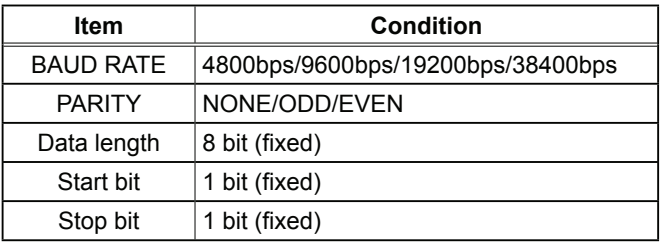

- 2 ) Using the COMMUNICATION TYPE menu, select the NETWORK BRIDGE for the CONTROL OUT port. (**QQ** Operating Guide - OPTION menu -*SERVICE – COMMUNICATION – COMMUNICATION TYPE*)
- 3) Using the COMMNICATION METHOD menu set up the proper method for the CONTROL OUT port, according to your use. (**Q Operating Guide - OPTION** *menu - SERVICE – COMMUNICATION – COMMUNICATION METHOD*)

**NOTE**  $\cdot$  The OFF is selected for the COMMUNICATION TYPE as the default setting.

 • Using the COMMUNICATION menu, set up the communication. Remember that an unsuitable setup could cause malfunction of communication.

# 3.7.3 Communication port

For the NETWORK BRIDGE function, send the data from the computer to the projector with using the Network Bridge Port that is configured in the "Port" Settings" of web browser. ( $\Box$ 3.1.4 Port settings – Network Bridge Port)

**NOTE**  $\cdot$  Any number between 1024 and 65535 can be set up as the Network Bridge port number. It is set to 9717 as the default setting.

#### 3.7.4 Communication method

The communication method can be selected from the menus, only when the NETWORK BRIDGE is selected for the COMMUNICATION TYPE.

( *Operating Guide - OPTION menu - SERVICE – COMMUNICATION – TRANSMISSION METHOD*)

HALF-DUPLEX  $\leftrightarrow$  FULL-DUPLEX

### 3.7.4.1 HALF-DUPLEX

This method lets the projector make two way communication, but only one direction, either transmitting or receiving data, is allowed at a time.

The method does not allow the projector to receive the data from the computer while waiting for response data from an external devise. After the projector receives the response data from an external devise or the response limit time is past, the projector can receive the data from the computer.

That means that the projector controls transmitting and receiving the data to synchronize the communication.

To use the HALF-DUPLEX method, set up the RESPONSE LIMIT TIME and BYTES INTERVAL TIMEOUT, following the instruction below.

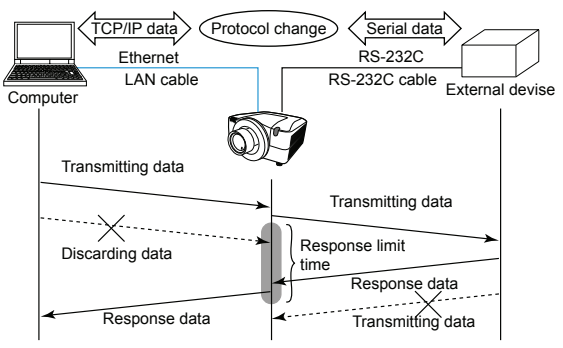

- 1 ) Using the RESPONSE LIMIT TIME menu, set the waiting time for response data from an external devise. (**QQ** Operating Guide - OPTION menu -*SERVICE – COMMUNICATION – RESPONSE LIMIT TIME* ) OFF  $\leftrightarrow$  1s  $\leftrightarrow$  2s  $\leftrightarrow$  3s ( $\leftrightarrow$  OFF)
- 2 ) If the response data from an external devise is blank in a certain time period (BYTES INTERVAL TIMEOUT), the projector judges that the response data is finished, and starts to send data again.

 If a blank time in the response data is longer than the BYTES INTERVAL TIMEOUT, the projector cannot receive all data, then the computer may not be able to control an external devise well.

 Using the BYTES INTERVAL TIMEOUT menu, set the waiting time for response data to match your system. ( *Operating Guide - OPTION menu - SERVICE – COMMUNICATION – BYTES INTERVAL TIMEOUT*)

50ms  $\leftrightarrow$  100ms  $\leftrightarrow$  150ms  $\leftrightarrow$  200ms ( $\leftrightarrow$  50ms)

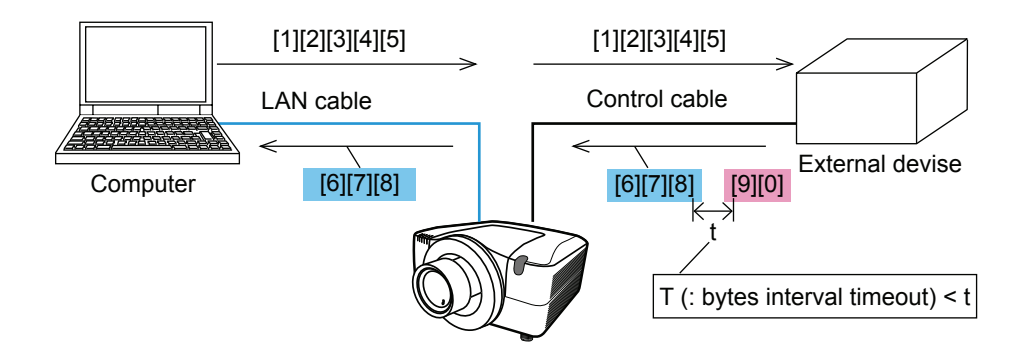

**NOTE** • With using the HALF-DUPLEX method, the projector can send out 254 byte data as maximum at once.

• If it is not required to monitor the response data from an external devise and the RESPONSE LIMIT TIME is set to OFF, the projector can receive the data from the computer and send it out to an external devise continuously. The OFF is selected as the default setting.

# 3.7.4.2 FULL-DUPLEX

This method lets the projector make two way communication, transmitting and receiving data at the same time, without monitoring response data from an external devise.

With using this method, the computer and an external devise will send the data out of synchronization. If it is requited to synchronize them, set the computer to make the synchronization.

**NOTE** • In case that the computer controls to synchronize transmitting and receiving the data, it may not be able to control an external devise well depending on the processing status of the projector.

# 3.8 Batch-controlling multiple projectors (using the DAISY CHAIN function)

 This model and its family models (ask your dealer for details) are equipped with the DAISY CHAIN function.

Using the DAISY CHAIN function can simultaneously control multiple projectors connected to a shared RS-232C bus, from a computer.

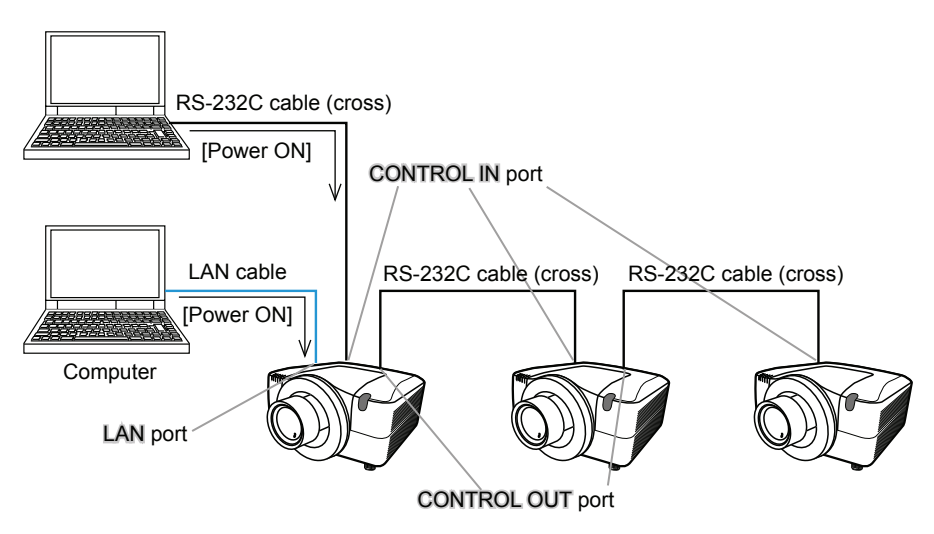

# 3.8.1 Connecting devices

1 ) Connect one of the projectors to be controlled to the computer. Connect the projector's LAN port and the computer's LAN port with a LAN cable, for Ethernet communication.

Connect the projector's CONTROL IN port and the computer's RS-232C port with an RS-232C cable, for RS-232C communication.

2) Connect the CONTROL OUT port of the projector connected to the computer and the CONTROL IN port of the 2nd projector, with an RS-232C cable. Then connect the CONTROL OUT port of the 2nd projector and CONTROL IN port of the 3rd projector.

Connect all projectors in turn, in the same way.

**NOTE**  $\cdot$  Turn off (the power switch of) both the projector and other devices and unplug, before connecting them.

 • Do not apply the DAISY CHAIN function to the system that uses a RS-232C bus distributor.

#### 3.8.2 Communication setup

- 1) Set up the communication condition of the CONTROL IN port of the projector to be connected to the computer by RS-232C communication, according to the specifications of the computer's RS-232C port. Using the SERIAL IN SETTING menu, select the proper baud rate and parity. ( *Operating Guide - OPTION menu - SERVICE – COMMUNICATION – SERIAL IN SETTING/SERIAL OUT SETTING)*
- 2) Set up the same condition of the CONTROL IN port and the CONTROL OUT port connected each other with the same RS-232C cable. Use the SERIAL IN SETTING menu for the CONTROL IN ports, and the SERIAL OUT SETTING menu for the CONTROL OUT ports, to set up the baud rate and parity. (**QQ** Operating Guide - OPTION menu - SERVICE -*COMMUNICATION – SERIAL IN SETTING/SERIAL OUT SETTING)*

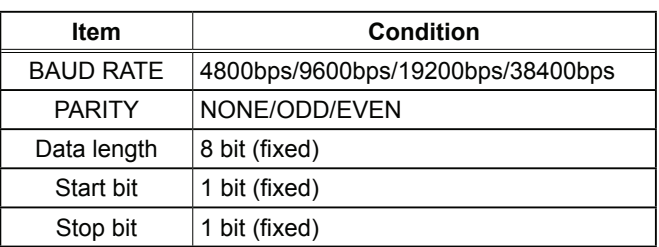

Communication condition

3 ) Using the COMMUNICATION TYPE menu, select the DAISY CHAIN for each projector. (**Q Operating Guide - OPTION menu - SERVICE -***COMMUNICATION – COMMUNICATION TYPE)*

**NOTE**  $\cdot$  The baud rate and parity of the CONTROL IN port do not need to be set up when connecting the projector to the computer by Ethernet. • An unsuitable setup may cause the malfunction of communication with an external devise.

# 3.8.3 Communication port

When connecting the projector to the computer by Ethernet, send the data from the computer to the projector with using the TCP # 9718 port.

# 3.8.4 COMMUNICATION GROUP / COMMUNICATION ID

When controlling some projectors in the DAISY CHAIN, to control a projector individually or some projectors in a group simultaneously, set up the COMMUNICATION GROUP and COMMUNICATION ID for each projector. Use the COMMUNICATION GROUP menu and COMMUNICATION ID menu to set up them. (**QQ** Operating Guide - OPTION menu - SERVICE -*COMMUNICATION – COMMUNICATION GROUP / COMMUNICATION ID)*

**NOTE** • The COMMUNICATION GROUP is set to A, and the COMMUNICATION ID is set to the 1, as the default settings.

 • To control some projectors individually, do not set up the same COMMUNICATION ID to these projectors.

Alternatively, setting up the same COMMUNICATION ID to two or more projectors intentionally realizes simultaneous control for these projectors, like the coincident control with the COMMUNICATON GROUP.

# 3.8.5 Command for Daisy Chain control

For the command control of the DAISY CHAIN function, see the Technical part of the Operating Guide. (**Q)** Operating Guide - Technical – Daisy Chain *Communication)*